# Solucionar Problemas do Device Insights e da Integração do Intune Ī

# **Contents**

**Introduction Prerequisites Requirements** Componentes Utilizados Informações de Apoio **Troubleshoot** Teste de conectividade com o Device Insights e o InTune O Token de Acesso está vazio, verifique o módulo de configuração do Intune Valor da ID do segredo **Verificar** 

# Introduction

Este documento descreve as etapas para configurar a integração e solucionar problemas do Device Insights e da integração do Intune.

# **Prerequisites**

## **Requirements**

A Cisco recomenda que você tenha conhecimento destes tópicos.

- $\cdot$  SecureX
- Intune
- Conhecimento básico de APIs
- ferramenta de API Postman

### Componentes Utilizados

As informações neste documento são baseadas nestas versões de software e hardware.

 $\cdot$  SecureX 1.103

The information in this document was created from the devices in a specific lab environment. All of the devices used in this document started with a cleared (default) configuration. Se a rede estiver ativa, certifique-se de que você entenda o impacto potencial de qualquer comando.

## Informações de Apoio

O SecureX Device Insights fornece uma visão unificada dos dispositivos em sua organização e

consolida inventários a partir de fontes de dados integradas.

O Microsoft Intune é um Enterprise Mobility Manager (EMM), também conhecido como Mobile Device Manager (MDM) ou Unified Endpoint Manager (UEM). Quando você integra o Microsoft Intune com o SecureX, ele enriquece os detalhes de endpoint disponíveis no SecureX Device Insights e os dados de endpoint disponíveis quando você investiga incidentes. Ao configurar a integração do Microsoft Intune, você precisa coletar algumas informações do portal do Azure e adicionar o módulo de integração do Microsoft Intune no SecureX.

Se você quiser saber mais sobre a configuração, leia este artigo [aqui](https://securex.us.security.cisco.com/help/securex/topic/configure-modules) para obter os detalhes do módulo de integração.

## **Troubleshoot**

Para solucionar problemas comuns com a integração do SecureX e do InTune, você pode verificar a conectividade e o desempenho da API.

### Teste de conectividade com o Device Insights e o InTune

- A configuração do aplicativo Postman Azure para a API do Graph está documentada [aqui](https://docs.microsoft.com/en-us/graph/use-postman)
- No nível superior, o administrador precisa definir URIs de redirecionamento, por exemplo

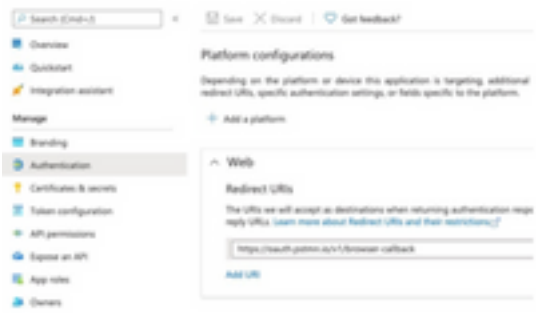

- As permissões de API podem ser as mesmas do aplicativo Device Insights
- A bifurcação da coleção de API do Graph pode ser criada [aqui](https://www.postman.com/microsoftgraph/workspace/microsoft-graph/collection/455214-085f7047-1bec-4570-9ed0-3a7253be148c/fork)

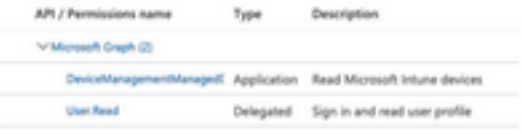

O ambiente que vem com a bifurcação precisa ter esses valores ajustados por ● aplicativo/usuário

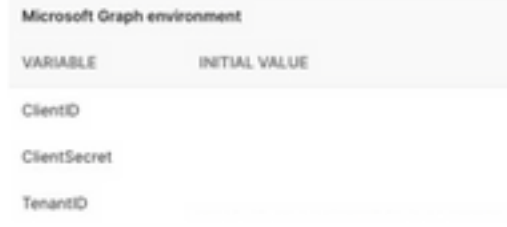

Você pode usar a ferramenta Postman para ter uma saída mais visual enquanto testa a ● conectividade.

Observação: Postman não é uma ferramenta desenvolvida pela Cisco. Se você tiver alguma dúvida sobre a funcionalidade da ferramenta Postman, entre em contato com o suporte do

Postman.

• A primeira chamada a ser executada é Obter Token de Acesso Somente de Aplicativo. Se as credenciais do aplicativo e a ID do locatário corretas forem usadas, essa chamada preencherá o ambiente com o token de acesso do aplicativo. Depois de concluído, as chamadas de API reais podem ser executadas como mostrado na imagem

```
MS Graph PosaaS LAB / Intune / Get App-Only Access Token
```
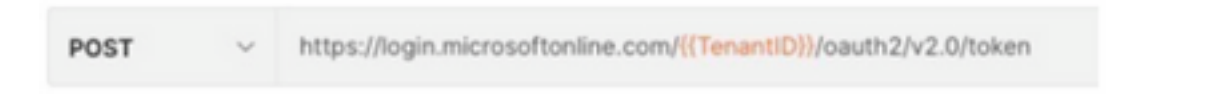

Você pode usar esta chamada à API para obter pontos de extremidade do Intune, como ● mostrado na imagem (se necessário, revise este [documento](https://docs.microsoft.com/en-us/graph/paging) de paginação da API do Graph)

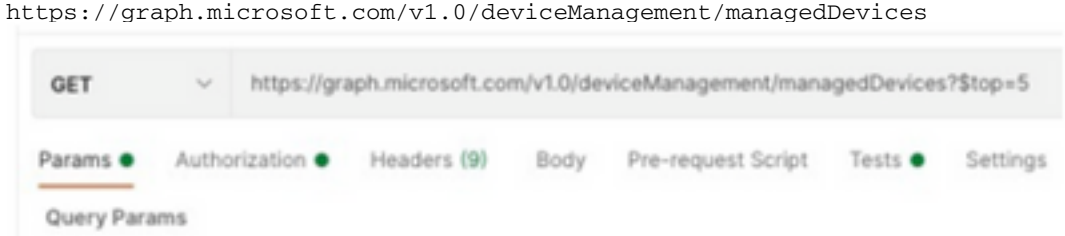

### O Token de Acesso está vazio, verifique o módulo de configuração do Intune

O Token de Acesso está vazio é um erro OAuth, como mostrado na imagem.

- Causado geralmente por um bug de interface do usuário do Azure
- Ele deve ser o endpoint de token para a Org

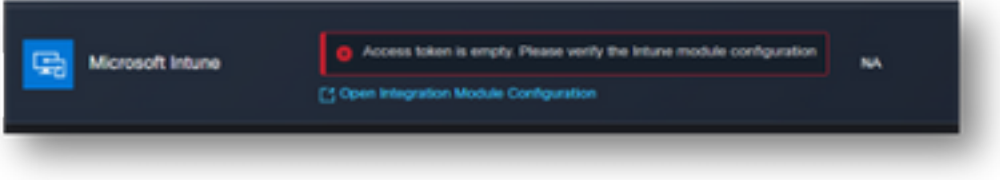

- Você pode tentar os dois locais para ver os endpoints, o **aplicativo integrado** e a raiz de Registros de aplicativo > Endpoints
- Você pode exibir Pontos de Extremidade de seu Aplicativo integrado do Azure mostrado ●como URLs genéricas e não específicas para os Pontos de Extremidade OAuth, como mostrado na imagem

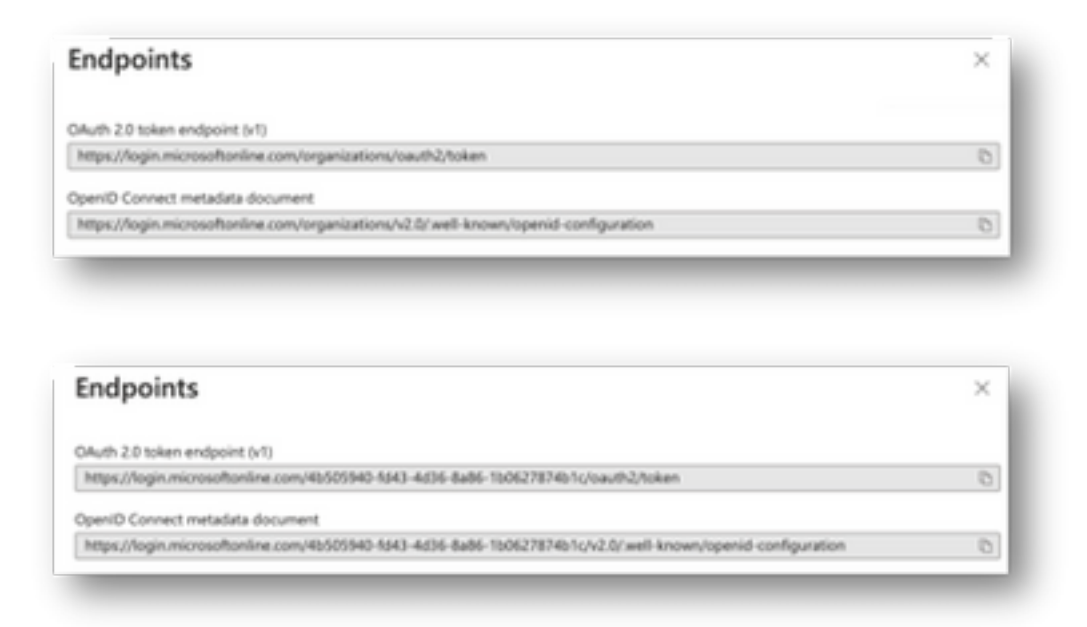

## Valor da ID do segredo

Verifique se você copiou a ID Secreta, não o Valor Secreto (o Valor é a Chave de API e a própria ID Secreta é um índice interno do próprio Azure e não ajuda). Você precisa usar o Valor no SecureX Device Insights, e esse valor é exibido apenas temporariamente.

# **Verificar**

Depois que o Intune for adicionado como uma origem para o Device Insights, você poderá ver um status de conexão da API REST bem-sucedida.

- Você pode ver a conexão da API REST com um status verde.
- Pressione SYNC NOW para acionar a sincronização completa inicial, como mostrado na imagem.

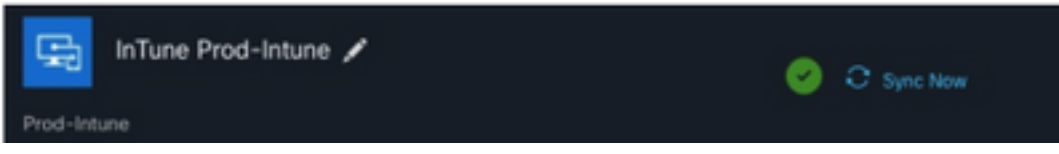

Caso o problema persista com a integração do Device Insights e do Intune, consulte este [artigo](https://www.cisco.com/c/pt_br/support/docs/security-vpn/security-vpn/218100-collect-har-logs-from-securex-console.html) para coletar logs HAR do navegador e entre em contato com o suporte do TAC para executar uma análise mais profunda.

#### Sobre esta tradução

A Cisco traduziu este documento com a ajuda de tecnologias de tradução automática e humana para oferecer conteúdo de suporte aos seus usuários no seu próprio idioma, independentemente da localização.

Observe que mesmo a melhor tradução automática não será tão precisa quanto as realizadas por um tradutor profissional.

A Cisco Systems, Inc. não se responsabiliza pela precisão destas traduções e recomenda que o documento original em inglês (link fornecido) seja sempre consultado.